# *Release Notes - MC55A0 BSP 04.47.10 - WEHH 6.5 Classic*

[Introduction](#page-0-0) **[Description](#page-0-1) [Contents](#page-1-0)** [Device Compatibility](#page-1-1) [Installation Requirements](#page-2-0) [Installation Instructions](#page-2-1) [Part Number and Release Date](#page-3-0)

### <span id="page-0-0"></span>**Introduction**

When your managers and task workers are on the move inside your facility, the rugged MC55A0 mobile computer keeps everything they need to take instant action at their fingertips. Pure business on the inside and smart styling on the outside, the MC55A0 lets your workers access business applications, scan bar codes, snap a photo, view a video and place a private or push-totalk call to virtually anyone in your facility - all with a single, sleek lightweight device. Update Loader Image 04.47.10 contains the SW required to update an MC55A0 device to the Rev D software release. This software is intended to be loaded and run on the MC55A0 Premium devices.

# <span id="page-0-1"></span>**Description**

#### **General Enhancements in 04.47.10:**

- Microsoft Windows Embedded Hand held AKU 29344. This AKU supports for SHA2 certificate feature.
- SOTI Client MobiControl Stage Agent v11.2.0 (Build-899) is integrated.
- Bluetooth Stone Street stack updated to Version 2.1.1 Build 28375.
- ReBranded Components:
	- o Fusion Version 3.00.2.0.040R
	- o DataWedge Verison 3.7.10
	- o MaxDemo Version 7.0.14
	- o Airbeam Version 7.08.80
	- o MSP- Version 7.08.77
	- o RD Client Version 7.08.77
	- o BlueTooth Stone Street stack Version 2.1.1 Build 28375
- o RTLog Manager
- o Splash Screen
- o emScript v1.3.5, CaptureDump
- o Rebranded IE default page.
- o PTT/Team Express v1.1.71.0000 is itegrated

### **SPR Fixes:**

• SPR 24555 - Resolved an issue where in MC55A0 Device has duplicate HEX values for Volume up/down toggle switch on side of unit.

### **Known Issues:**

• Default Team Express Private call key is not mapped to any key. User must configure the key before starting the session

# **Known issues in the Windows Mobile Products:**

- By default Input panel applet is not displayed in Start->Settings->Personal page due to a known issue from Microsoft wherein the user will not be able to close the Input panel applet.

 As a workaround if enabled, the applet can be closed using the "OK" button on the hard keyboard.

 Remove the below registry entry and reboot, to display the "Input" applet under Settings\Personal page.

 **"Redirect"=""**

 which is present in the following section: [HKEY\_LOCAL\_MACHINE\ControlPanel\Input]

# <span id="page-1-0"></span>**Contents**

- 1. 55A0w65HenUL044710.zip UpdateLoader Package without clean Application.
- 2. 55A0w65HenUC044710.zip UpdateLoader Package with clean Application.
- 3. 55A0w65HenAB044710.APF AirBeam Pacakge without clean Application.
- 4. 55A0w65HenAC044710.APF AirBeam Pacakge with Clean Application

# <span id="page-1-1"></span>**Device Compatibility**

This software release has been approved for use with the following Symbol devices.

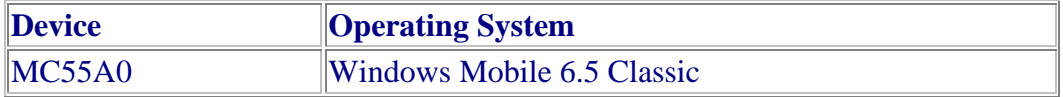

# <span id="page-2-0"></span>**Installation Requirements**

MC55A0 device must contain a released version of WM6.5 Software.

# <span id="page-2-1"></span>**Installation Instructions**

#### *IMPORTANT NOTES FOR Upgrading and Downgrading MC55A0 Device to/from BSP47 (v04.47.10) RevD*

### **Update Loader Package:**

**Standard Update Procedure** -Device is cleaned of all persistent and not the application data. use this to update your device to a newer version of the OS.

#### **Procedure:**

- 1. Download the Update Loader Package 55A0w65HenUL044710.zip\55A0w65HenUC044710.zip.
- 2. Unzip the package and copy all files into either the \Temp folder on the device or at the root directory of a Storage Card.
- 3. If the contents are copied to SD card then place the SD card in the device to be upgraded.
- 4. Place the device to be upgrade on an A/C power.
- 5. Navigate to the SD Card ore \Temp folder and invoke the program STARTUPDLDR.EXE.
- 6. The update will take about 5 minutes to complete. Please do not remove the device from A/C power during this time.
- 7. Once the process completes and the system reboots, the update is complete and the device is ready for use.

#### **Airbeam Users:**

 **Standard Update Procedure** - This method erases all data in the Persistent storage of the device.

#### **Procedure:**

- 1. Download the AirBeam OSUpdate Package 55A0w65HenAC044710.APF
- 2. Apply the AirBeam OS Update package 55A0w65HenAC044710.APF
- 3. Once the download completes and the system reboots, the update is complete and the device is ready for use.

# **Downgrade to RevA v01.34.05/RevB v02.41.03/RevC v03.47.04 - Standard Downgrade Procedure:**

### **Procedure:**

- 1. Download the Update Loader Package 55A0w65HenUL013405.zip/55A0w65HenUL024103.zip or 55A0w65HenUL034704.zip
- 2. Unzip the package and copy all files into either the \Temp folder on the device or at the root directory of a Storage Card.
- 3. If the contents are copied to SD card then place the SD card in the device to be downgraded.
- 4. Place the device to be downgrade on an A/C power.
- 5. Navigate to the SD Card or \Temp folder and invoke the program STARTUPDLDR.EXE.
- 6. The update will take about 5 minutes to complete. Please do not remove the device from A/C power during this time.
- 7. Once the process completes and the system reboots, the update is complete and the device is ready for use.

### **For Devices having Oruts display:**

 **Downgrading from RevD v04.47.10 to RevA v01.34.05 or RevB v02.41.03 is not allowed, since Rev A/Rev B images doesn't support "Ortus display".**

# <span id="page-3-0"></span>**Part Number and Release Date**

- **1. 55A0w65HenUL044710.zip**
- **2. 55A0w65HenUC044710.zip**
- **3. 55A0w65HenAB044710.APF**
- **4. 55A0w65HenAC044710.APF**

18 August 2015